Our Ref: 2018/023/DIB/Lmm

20 September 2018

Dear Parent/Carer

## **Year 10 Parents Evening Thursday 11 October 2018 – Online Appointment Booking**

We have decided to introduce Parents Evenings across all Year Groups to give parents the opportunity to meet all their child's Learning Tutors.

I would like to invite you to attend our Year 10 Parents Evening on **Thursday 11 October 2018**. This important evening provides you with an opportunity to meet your child's Learning Tutors of their GCSE and Vocational courses and find out how they have been settling in to their new courses which they have been following since June. It is also a chance to catch up with your child's Learning Tutors in how they should best be preparing for their first assessment window, which takes place between 26 November and 14 December 2018.

The Academy has introduced a new intuitive and easy to use online appointment booking system. This allows you to choose your own appointment times with Learning Tutors and you will receive an email confirming your appointments. We are confident this will be a worthwhile system and welcome any feedback.

Appointments for the evening can be made on the online appointment system. Please visit https://lfamington.parentseveningsystem.co.uk to book your appointments. (A short guide on how to add appointments is included with this letter). The system is live now but will close on Wednesday 10 October, 8.00pm. Should you wish to make any changes after this date please contact the Academy office.

If you do not have access to the internet, please contact Sam Farley, who works in the Academy office, who will be happy to add appointments on your behalf, however this may lead to some inconvenient times being appointed to you.

The 5 minute appointments take place between the between the hours of **5.00pm and 8.00pm**. You do not have to make appointments to see all your child's Learning Tutors, however, we have limited the number of appointments you can make. To allow this to happen, you can only make an appointment to see one of your child's Science teachers who will speak on behalf of all three Science disciplines. The Science teacher has already been assigned in advance and you will see who it is when you log in to make your appointments.

Please note, if your child is taught English by Mrs Walmsley, she is unfortunately not available on this evening for appointments. Parents are welcome to email Mrs Walmsley directly for an update on [rwalmsley@lfata.org.uk](mailto:rwalmsley@lfata.org.uk) .

Also available on this evening is Mrs Rudd (the Academy's careers advisor), a representative from the Sixth Form Centre and members of the Academy's learning support team. Furthermore, Mrs Robson, the Head of School, is available all evening to answer any queries you may have.

We look forward to seeing you on Thursday 11 October.

Yours sincerely

**Dr S D Beach Assistant Principal** 

Landau Forte Charitable Trust A company limited by guarantee

Registered in England No. 2387916

**Registered Office:** Landau Forte College **Fox Street** Derby DE1 2LF

**Woodland Road** Amington Tamworth Staffordshire B77 4FF

Telephone 01827 301800 Fax 01827301801 Email post@lfata.org.uk Website Ifata orguk

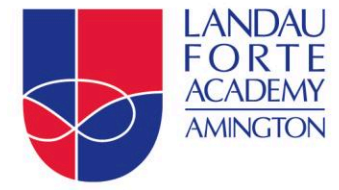

An exempt charity

# **Parents' Guide for Booking Appointments**

# Browse to https://lfamington.parentseveningsystem.co.uk/

## **Step 1: Login**

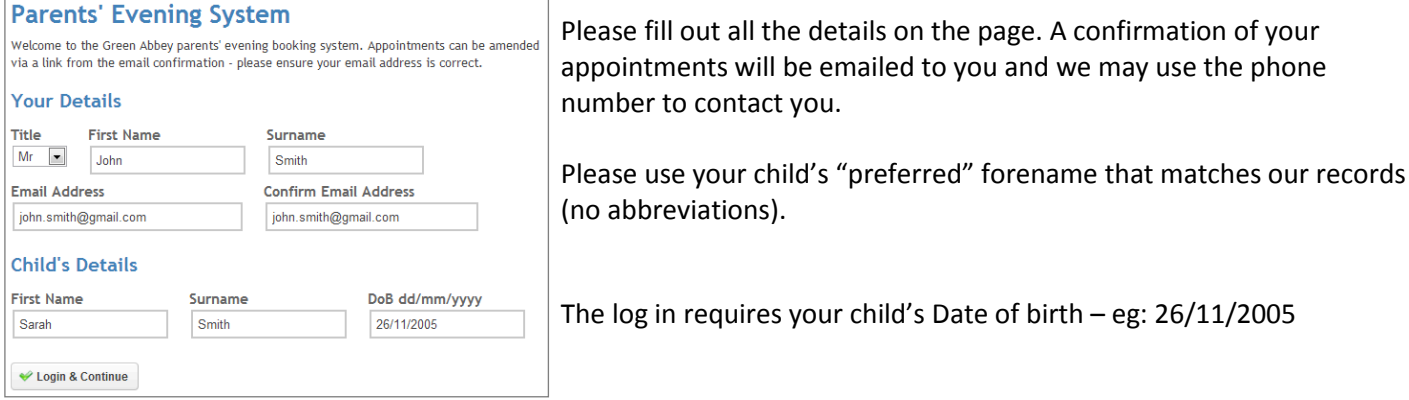

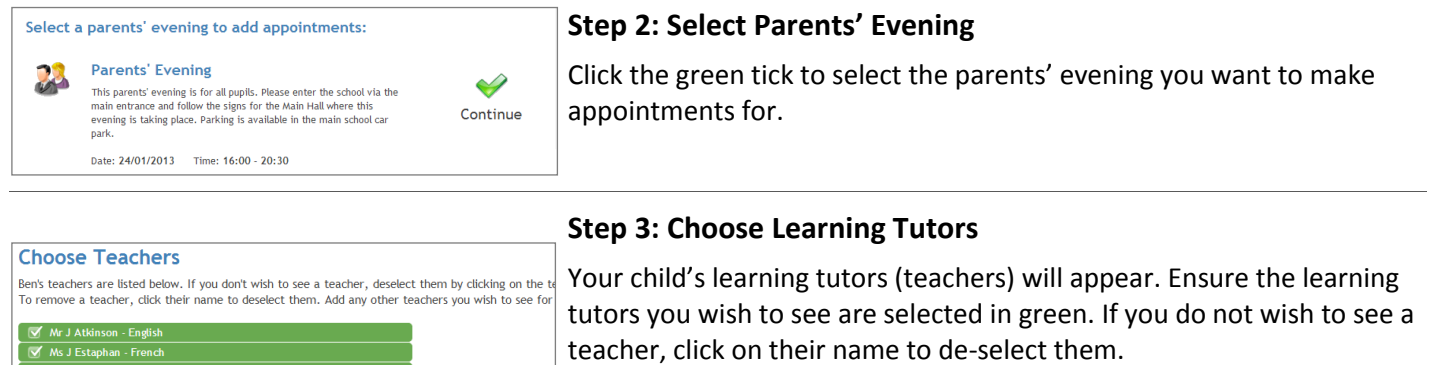

Click on the Continue button to proceed.

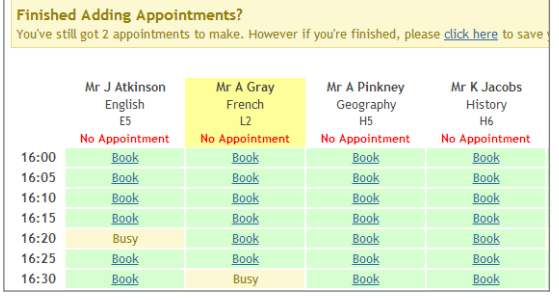

Mr M Lubbock - Class 9A

Continue to Book Appointments Cancel

 $DrR$ Dr S Miandad - Science

#### **Step 4: Book Appointments**

Click 'Book' to make your appointment with the learning tutor for the time you wish. Repeat this for all the learning tutors you wish to see.

After you have finished booking all your appointments, click on "click here" in the yellow box at the top of the page to send the confirmation email.

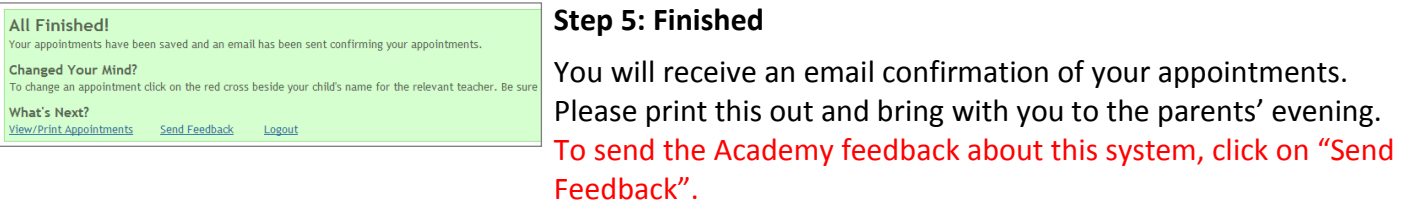

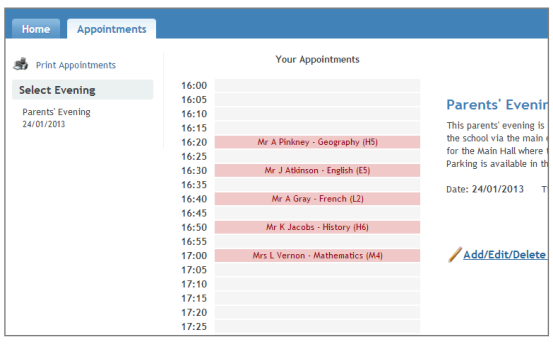

#### **Viewing/Editing/Printing Appointments**

You can also view and print your appointments online by clicking the "Appointments" tab. Please bring a print out of your appointment times to the Learning Tutor Evening.

You can change your appointments by clicking on "Add/Edit/Delete Appointments". There is a link at the bottom of the confirmation email which logs you back into the system.